## **MINI TUTORIAL PARA LA IMPORTACION DE CUBOS OLAP DESDE EXCEL 2000**

Después de la construcción de los cubos OLAP en el software SQL Server 7.0 es necesario importarlos para poder hacer los análisis estadísticos correspondientes. Para esto se utilizara el asistente de tablas dinámicas de Excel 2000.

Para esto debe seguir los siguientes pasos:

1. Diríjase al menú Datos de la barra principal:

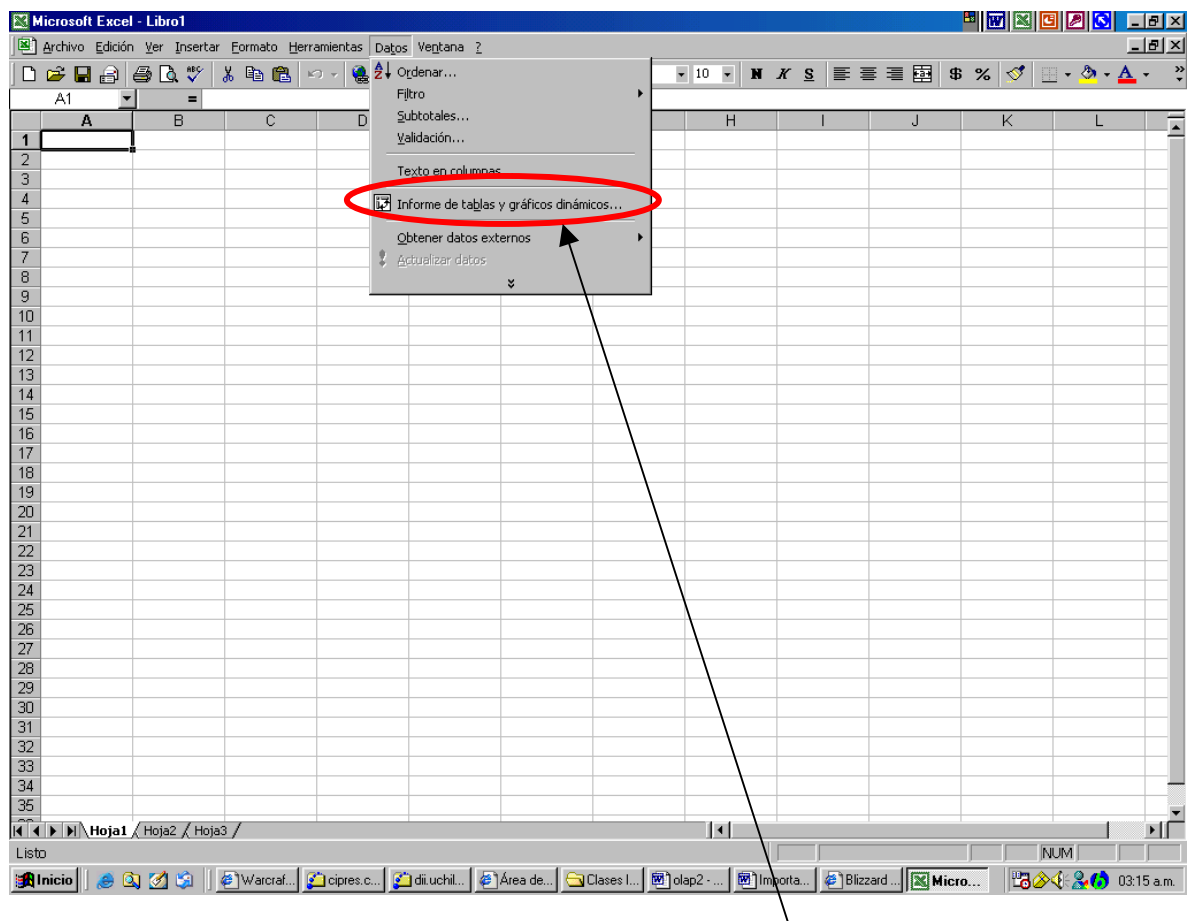

2. Diríjase a "Informe de tablas y gráficos dinámicos".

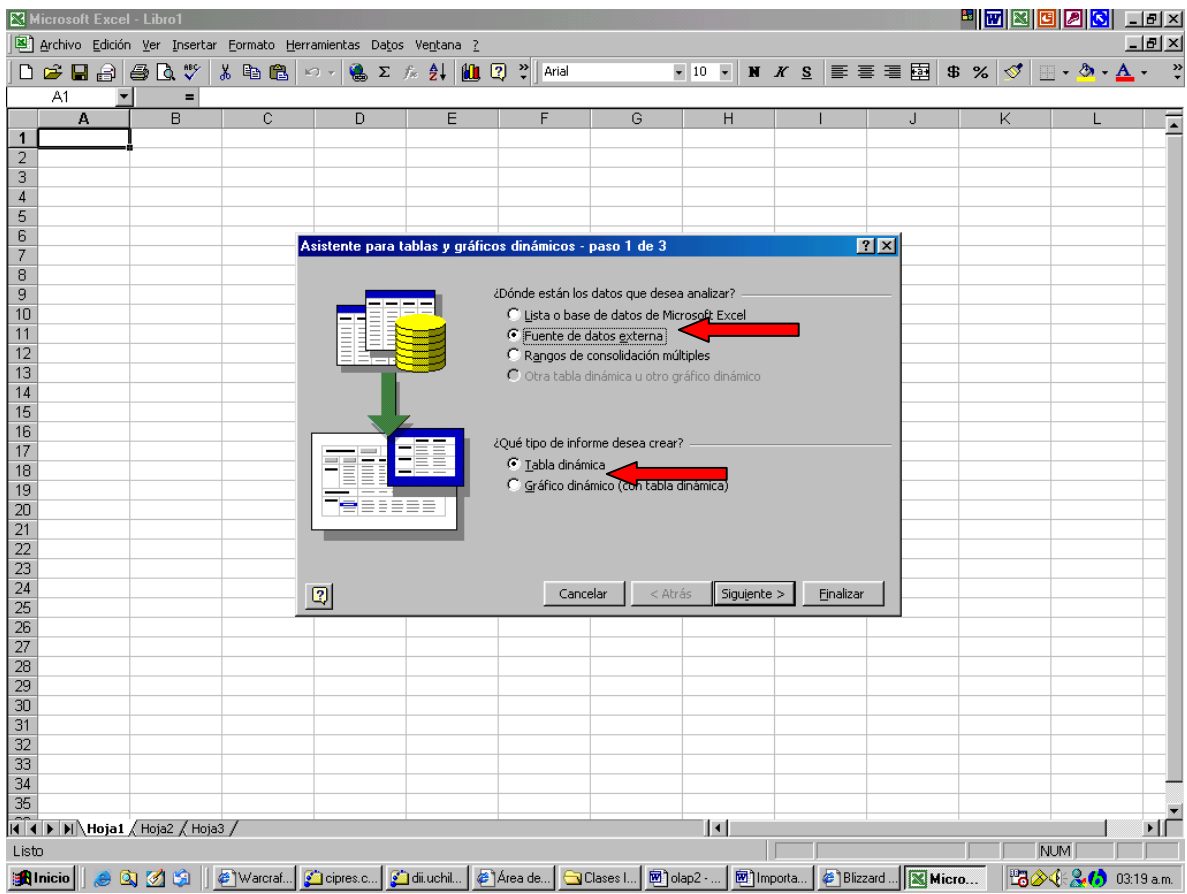

3. En el asistente de tablas elegir la opción "Fuente de datos externa" y "Tabla dinámica", presionar siguiente:

4. En la opción **¿Dónde están guardados los datos externos?** seleccionar "obtener datos".

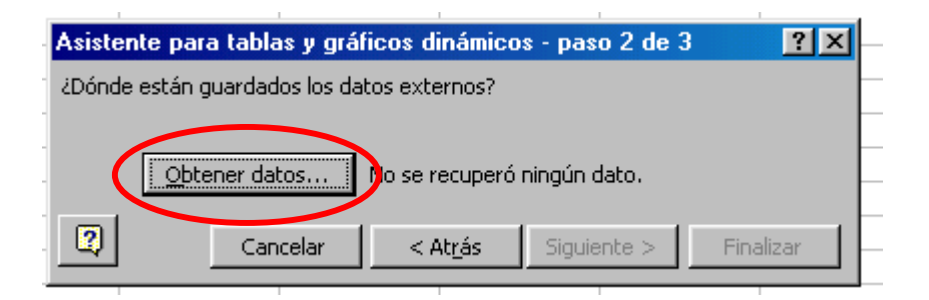

5. En la siguiente ventana dirigirse a la pestaña "Cubos OLAP", pinchar "Nuevo origen de datos".

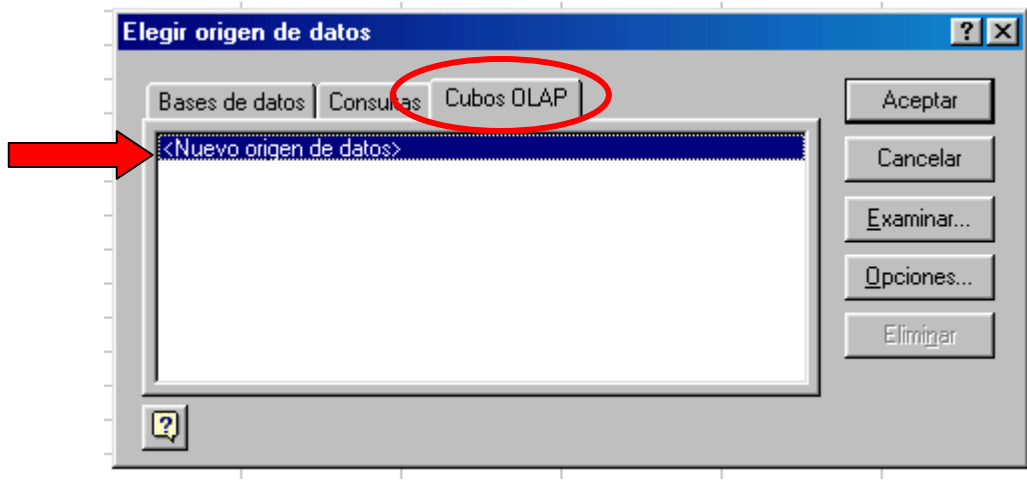

6. En la siguiente ventana Completar con algún nombre que le deseen dar al archivo de origen y seleccionar en el punto 2 la elección por defecto.

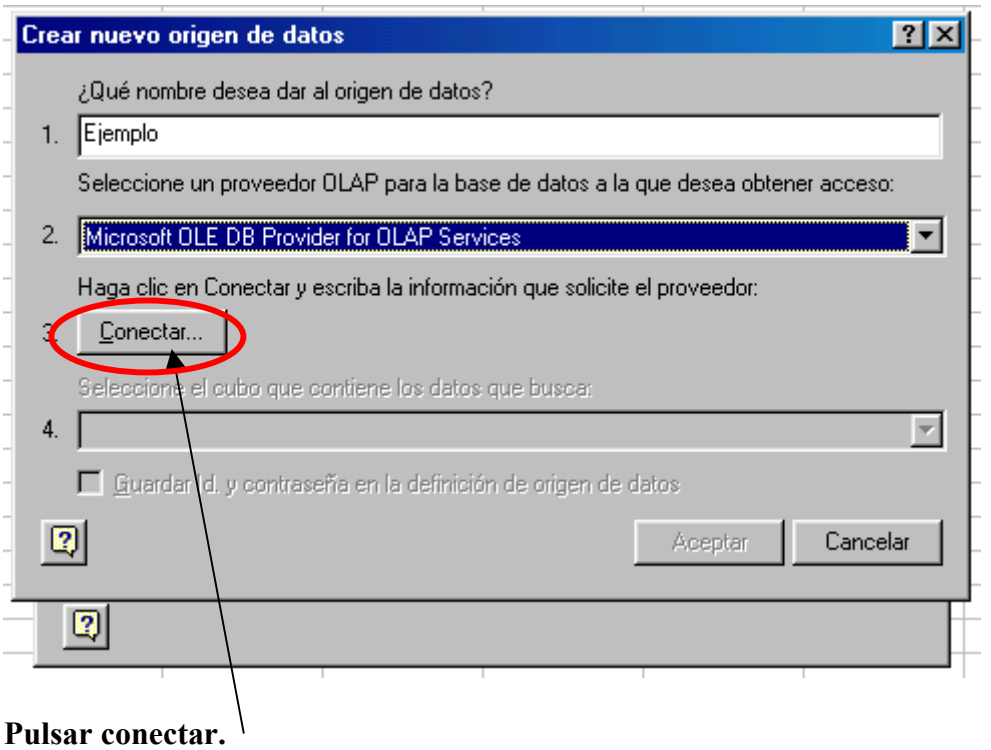

7. El ultimo paso es conectarse con el servidor, es muy importante poner en la siguiente ventana el nombre correcto del servidos, en la sala del DII, los servidores están ordenados en orden creciente, por lo general son de la forma: ALUMNO\*\* , donde \*\* denota el numero del PC.

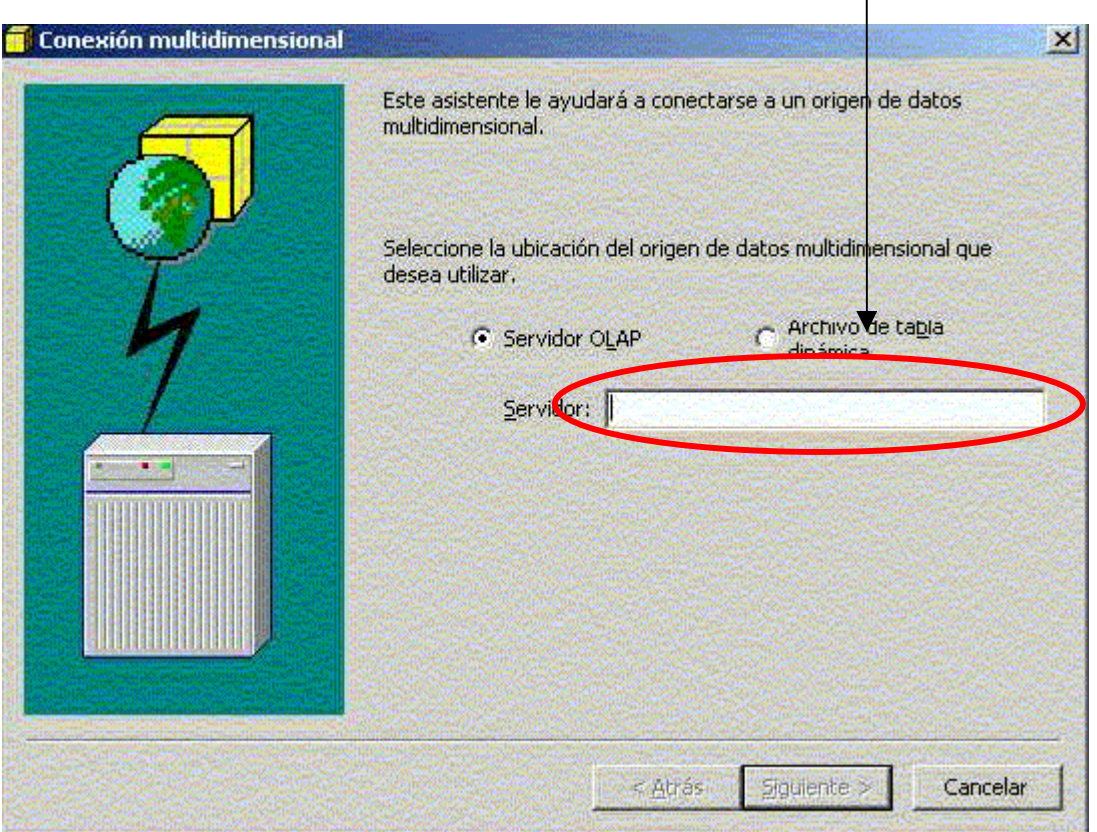

Al tener la fuente de datos es posible construir las tablas dinámicas con las dimensiones y medidas del cubo que ustedes construyeron.

## BUENA SUERTE!!!!!!!!!

*Jaime Miranda P.*